## **Booking a Senior Session with CADY**

1

Visit www.CADY.com & click:

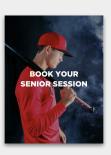

2

Watch the video, review terminology, and learn about session type options, then click Book Now:

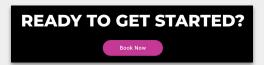

3

Enter your school name, and choose select.

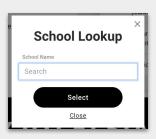

4

Select the scenes that interest you. A simple session includes the "Yearbook" scene and one additional studio scene.

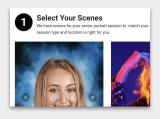

5

Choose your session type. There are many options on this page, ranging from Elite to Traditional. **Make sure to scroll all the way down to review them all.** 

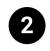

**Choose Your Session** 

Based on your favorite scenes, we recommend our **Legacy Session**. Be sure to scroll down to browse and compare all session options before you book your session.

6

Scroll all the way down and you will see our Traditional Tier sessions. All session types include links that display package pricing.

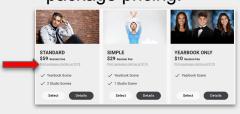

-

Finally, select the studio location that works best for you, select a date and time, and create an account.

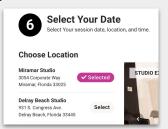